<span id="page-0-0"></span>

# **BERNINA 880 - Firmware Update**

## **Anmerkung**

Die Anleitung zeigt Ihnen Schritt für Schritt den Download und das entpacken der Firmware Dateien auf einen USB Memory Stick (**FAT32 formatiert**). Diese Anleitung hat auch Gültigkeit für weitere Firmware Updates, somit können die verwendeten Dateinamen und Abbildungen je nach Update, installiertem Betriebssystem und Internet Browser unterschiedlich sein.

In dieser Installationsanleitung werden Bilder von Windows® 7 und Windows® Internet Explorer 9 verwendet.

## **Empfohlene Voraussetzungen:**

Für den Firmware Update der BERNINA 880 Nähcomputer benötigen Sie:

- Computer mit Windows® XP SP2 (SP3), Windows Vista™ SP2 oder Windows® 7 (SP1) Betriebssystem
- Systemtyp: 32 Bit oder 64 Bit Betriebssystem
- BERNINA 880 Nähcomputer
- Bedienungsanleitung der BERNINA 880
- leeren BERNINA USB-Memory Stick **(>256 MB / FAT32**[1](#page-3-0) **[formatiert](#page-0-0)**)
- freien USB-Anschluss am Computer
- Internet Verbindung zum Herunterladen der Dateien

# <span id="page-0-1"></span>**[Schritt 1: USB-Stick formatieren](#page-0-1) (FAT32)**

#### **ACHTUNG! Der USB-Stick muss FAT32 formatiert sein, damit der Firmware Update korrekt**

#### **beendet werden kann.**

Grund dafür: Wenn auf dem Nähcomputer mehr als 80 Stickmuster gespeichert sind, können nicht alle Dateien auf einem FAT16 formatierten USB-Stick gespeichert Wechseldatenträger (K:) formatieren werden.

Dies ist mit **FAT32 formatierten USB-Sticks** kein Problem.

#### **WARNUNG: Beim Formatieren werden ALLE Daten auf diesem Datenträger gelöscht.**

#### **1.1.USB-Stick auf FAT32 formatieren:**

- a. Schliessen Sie den USB-Stick an einen freien USB Anschluss an ihren PC.
- b. Warten Sie bis der USB-Stick betriebsbereit ist.
- c. Öffnen Sie den Windows-Explorer.
- d. Klicken Sie mit der rechten Maustaste auf das USB-Stick Laufwerk.
- e. Wählen Sie im Popup Menu: "Formatieren".
- f. Das 2te Fenster gibt Ihnen den Hinweis auf das Dateisystem.
	- Steht es auf **FAT32**, muss nicht formatiert werden.
	- Steht ein anderer Wert als **FAT32**, stellen sie den Wert auf FAT32 und führen die Formatierung durch.
- g. Starten Sie die Formatierung zu FAT32 mit Starten **WARNUNG: Beim Formatieren werden ALLE**

**Daten auf diesem Datenträger gelöscht.**

Dateisvstem: Dateisystem: FAT (Standard) FAT (Standard)  $\blacktriangledown$ NTF<sub>5</sub> Größe der Zuordnungseinheiten: FAT (Standard) 16 Kilobytes  $\blacktriangledown$ exFAT Gerätestandards wiederherstellen Gerätestandards wiederherstellen Volumebezeichnung: Volumebezeichnung: Formatierungsoptionen Formatierungsoptionen Schnellformatierung Schnellformatierung MS-DOS-Startdiskette erstellen MS-DOS-Startdiskette erstellen Starten | Schließen Starten Schließen

h. Nach der Meldung "Formatierung abgeschlossen", ist der USB-Stick bereit für den Firmware Update des Nähcomputers.

<span id="page-0-2"></span><sup>1</sup> FAT32: File Allocation Table (Dateizuordnungstabelle).

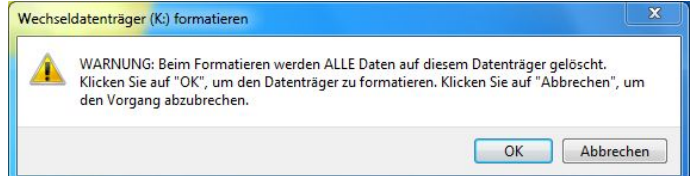

X

 $\overline{\phantom{a}}$ 

Wechseldatenträger (K:) formatieren

Sneicherkanazität:

963 MB

Wechseldatenträger (K:) formatieren

Speicherkapazität:

963 MB

Firmware\_BERNINA\_830\_Vxxxxxx.zip (34.5 MB)

### **[Schritt 2: Download der Firmware](#page-0-1) Dateien**

- 2.1. Klicken Sie auf den Link: **Fehler! Kein Text mit angegebener Formatvorlage im Dokument.**[1](#page-0-2) um den Downloadprozess zu starten.
- 2.2. Ein Dialog Fenster wird geöffnet. Öffnen Sie das Dropdown Menü bei Speichern <sup>v</sup>und wählen Sie Speichern unter

.

2.3. Ein "Speichern unter" Fenster wird geöffnet. Wählen Sie auf ihrem lokalen Computer ein Verzeichnis (im Beispiel: C:\BERNINA\_Downloads), in welches die Datei heruntergeladen werden soll.

Bestätigen Sie die Auswahl mit **Speichern** 

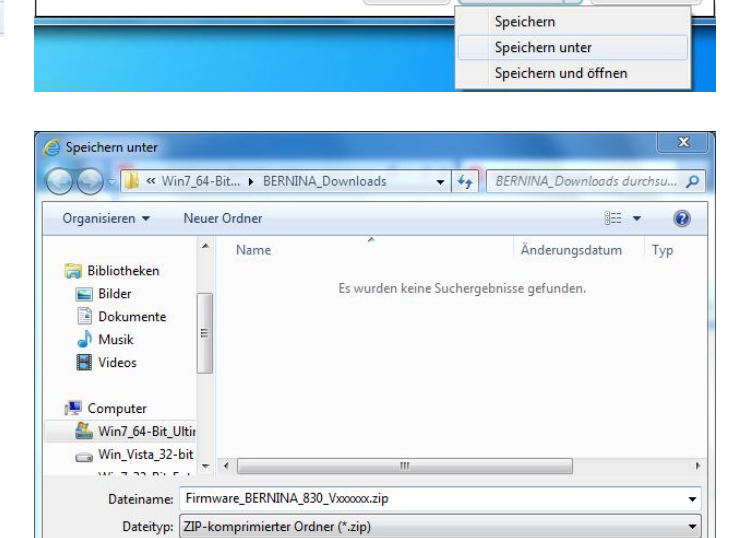

infogate.bernina.com

Speichern **-**

 $S$ peichern

Abbrechen

Abbrechen

Öffnen

2.4. Die Datei wird in das von Ihnen gewählte Verzeichnis heruntergeladen: (Beispiel C:\BERNINA\_Downloads). *(Die Zeit zum Herunterladen der Datei hängt von der Geschwindigkeit Ihrer Internet Leitung ab).*

Ordner ausblenden

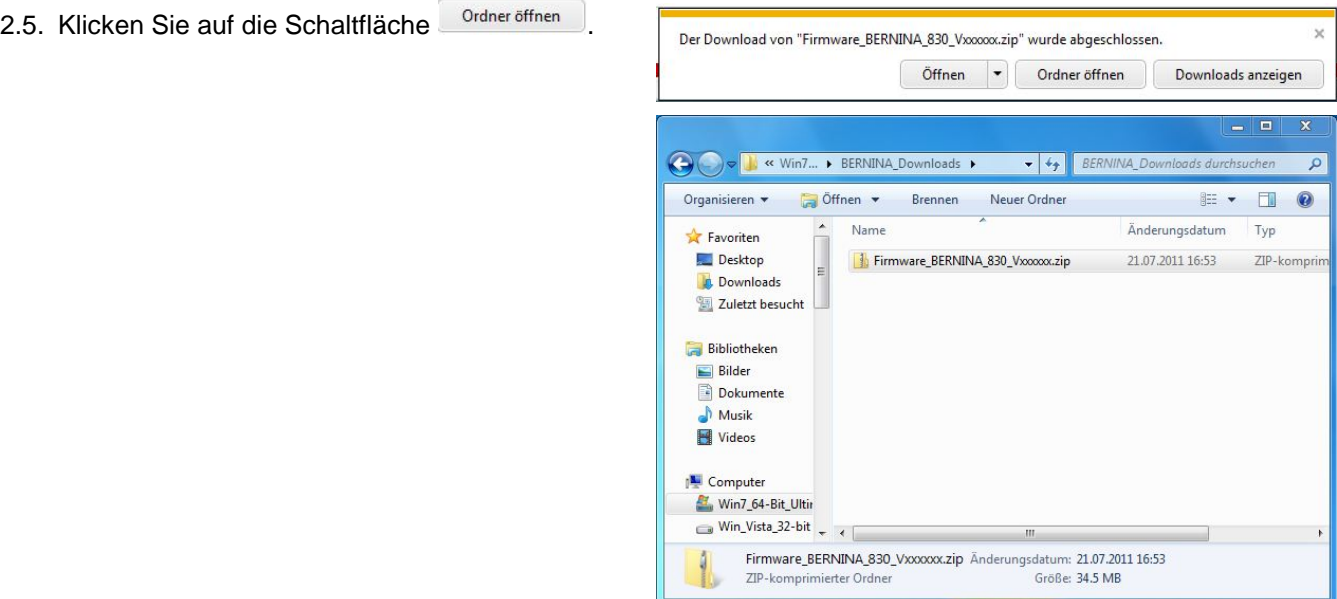

2.6. Öffnen Sie den Ordner: "Firmware BERNINA 880 Vxxxxxx.zip".<sup>1</sup>

<span id="page-1-0"></span> $1$  Das "x" steht für eine Zahl, die angezeigten Zahlen ergeben die jeweiligen Firmware Versionen.

Material BERNINA

## **[Schritt 3: Entpacken der Firmware Dateien](#page-0-1)**

- 3.1. Schliessen Sie am Computer, bei einem freien und verfügbaren USB-Anschluss, einen leeren BERNINA USB-Memory Stick **(>256 MB / FAT32 formatiert**) an.
- 3.2. Zum entpacken der Dateien, klicken Sie auf die Datei: "**Firmware\_BERNINA\_880\_Vxxxxxx.exe".[1](#page-1-0)**

3.3. Bestätigen Sie die Sicherheitswarnung mit Ausführen .

3.4. Die selbstextrahierende Datei startet den folgenden Dialog.

> Wählen Sie mit den Laufwerksbuchstaben aus, bei welchem der leere BERNINA USB-Memory Stick angezeigt und angeschlossen ist (im Beispiel Laufwerk K:).

**Achtung: Die Firmware Dateien dürfen NICHT in ein auf dem USB-Memory Stick vorhandenes Unterverzeichnis entpackt werden.**

3.5. Bestätigen Sie die Auswahl mit

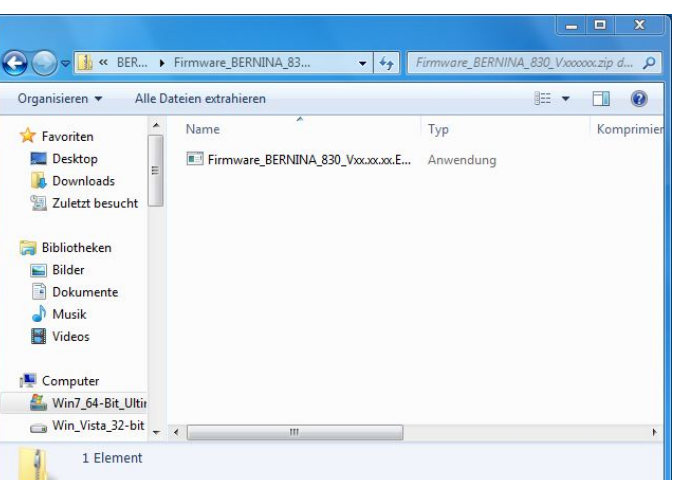

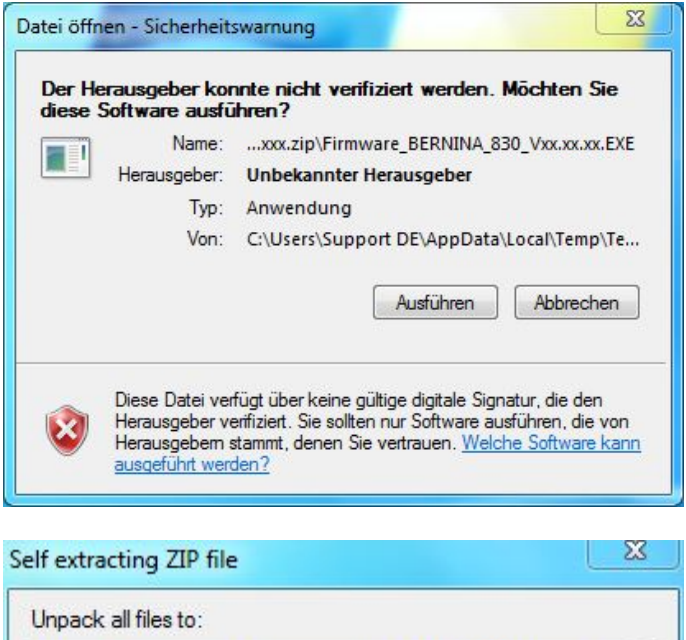

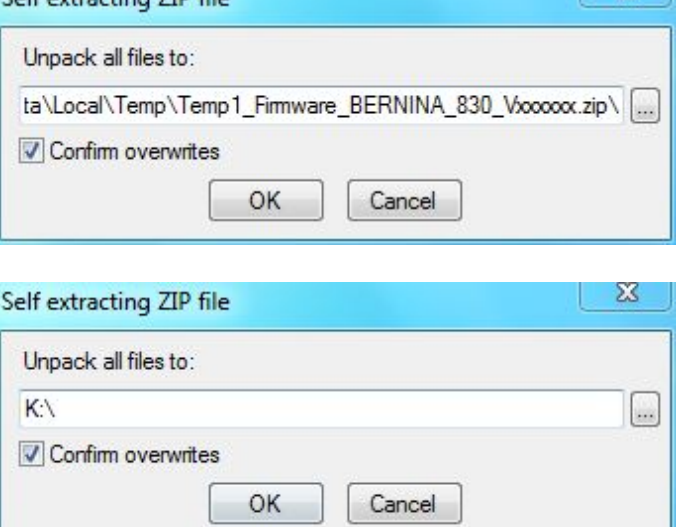

<span id="page-2-0"></span> $1$  Das "x" steht für eine Zahl, die angezeigten Zahlen ergeben die jeweiligen Firmware Versionen.

3.6. Die Dateien werden auf den gewählten USB-Memory Stick entpackt.

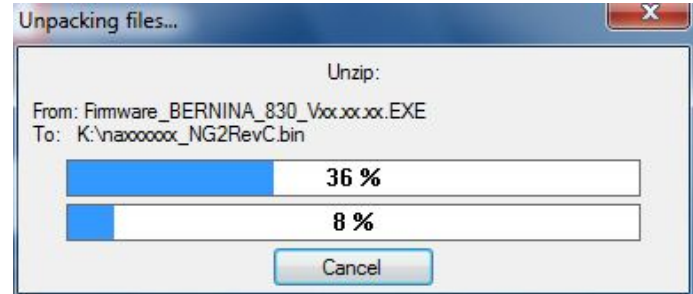

# **[Schritt 4: Überprüfen der Dateien](#page-0-1)**

- 4.1. Nach dem Entpacken, finden Sie die folgenden vier (4) Dateien im Root-Verzeichnis auf ihrem USB-Memory Stick:
	- paxxxxxx Bernina880.bin  $1$  (Applikation)
	- pdxxxxxx Bernina880.bin  $1$  (Daten)
	- vbxxxxxx\_Series\_B880\_Crossover.bin<sup>1(Bootloader)</sup>
	- $x$ bxxxxxx\_Universalboot.bin<sup>1</sup> (Bootloader)

(Bei Ihren Dateien werden anstelle der Buchstaben x, Zahlen angezeigt).

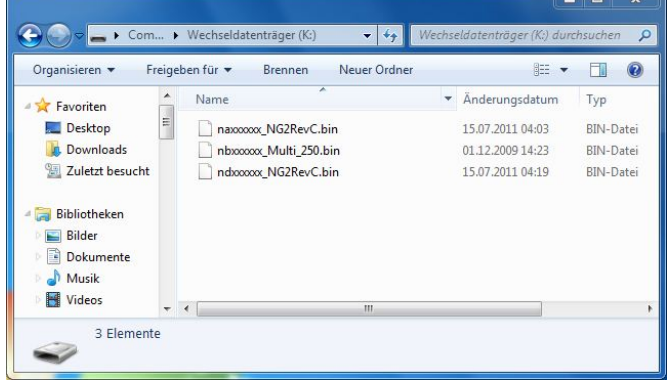

## **[Schritt 5: Update Firmware b](#page-0-1)ei der BERNINA 880**

5.1. Die Dateien sind nun bereit um Ihren BERNINA 880 Nähcomputer auf den aktuellen Stand zu bringen.

Zum Installieren der neuen Firmware auf Ihre BERNINA 880, nehmen Sie bitte die Bedienungsanleitung Ihrer BERNINA 8er Serie zur Hand: (Kapitel: Setup Programm).

#### **Schritt 6: Überprüfen der Firmware Version:**

6.1. Gehen Sie zum "Setup-Programm" ihres BERNINA 880 Nähcomputers.

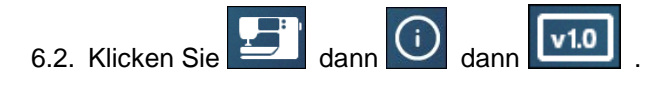

6.3. Auf dem Bildschirm ihrer BERNINA 880 sehen Sie die folgenden Informationen:

<span id="page-3-0"></span>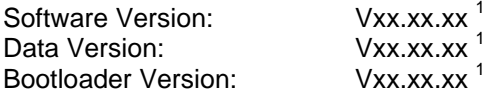